## **Additional Standard Account Functionality**

- The SAP Business Network added **additional functionality to the free Standard Account**  which was previously only available to Enterprise Accounts
- The updated functionality **enables streamlined and simplified transactions** on the SAP Business Network **and supports additional customization** for each supplier

## **Added Features**

- 1. The **question mark icon** on the top right side of the navigation bar allow for **additional support for Standard Account suppliers**, including learning content and help desk support
- 2. The **settings icon** is where suppliers can now find [user account, company account, and network](https://support.ariba.com/Adapt/Ariba_Network_Supplier_Training/#/id/5ef46c81c09b3a46caf55122)  settings
- 3. On the main menu bar, **Workbench** and **Catalogs**  are added features for invoicing and catalog configuration

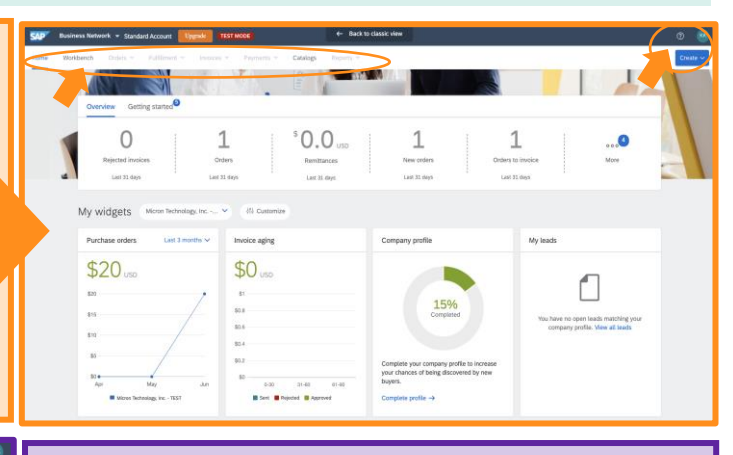

## **Orders & Invoices**

- 1. Orders and Invoices are now accessible via the **Orders tile or Invoices tile** on the main menu, located in the **Overview Bar**
- 2. The Overview Bar on the homepage show counts of relevant documents, including orders, invoices, etc.
- 3. [Clicking on a tile in the Overview Bar will take you to](https://support.ariba.com/Adapt/Ariba_Network_Supplier_Training/#/id/5ef46c81c09b3a46caf55122)  the **Transaction Workbench**
- 4. Below the highlighted tile, you will see a list of your documents based on the filter criteria. Filter on creation date to up to last 365 days.
- 5. If you want to flip an order to an invoice, click the **Actions** on the order and select **Send me a copy to take action.** This will send you the interactive PO over email

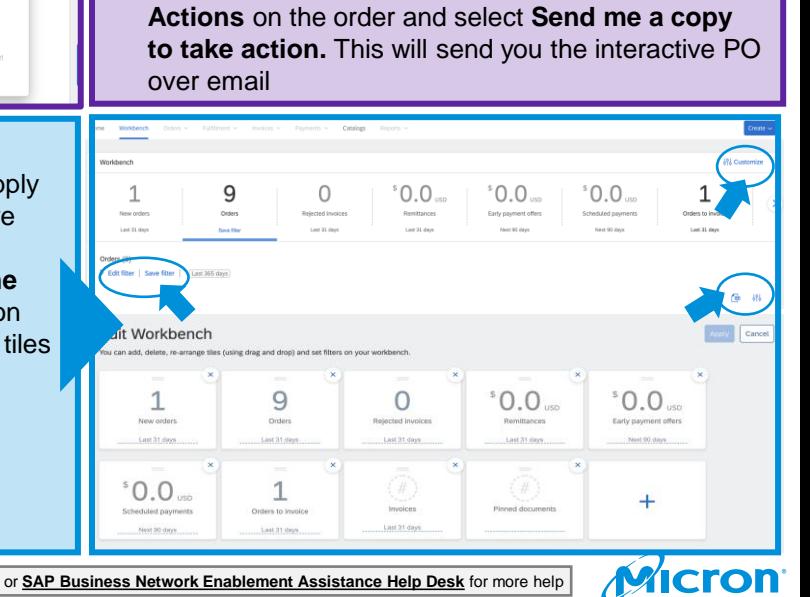

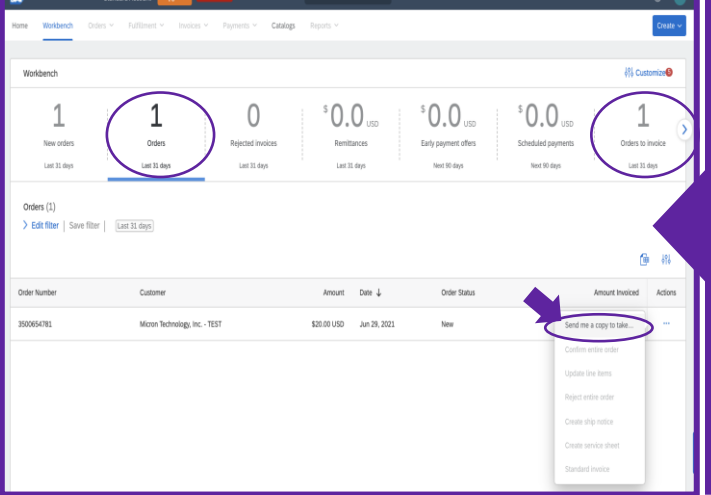

## **Transaction Workbench**

- 1. Once you select the filter criteria for your tile, apply to see a result. You can click **Save Filter** to save this custom search and go back to it faster later
- 2. You can also **create multiple tiles for the same document type** i.e. create order tiles for creation [date, key customers, etc. You can add up to 25 tiles](https://support.ariba.com/Adapt/Ariba_Network_Supplier_Training/#/id/5ef46c81c09b3a46caf55122)  in the workbench
- 3. You can customize the layout of the documents table by clicking on the **settings icon**

Micron Confidential